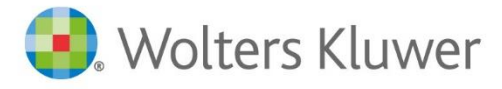

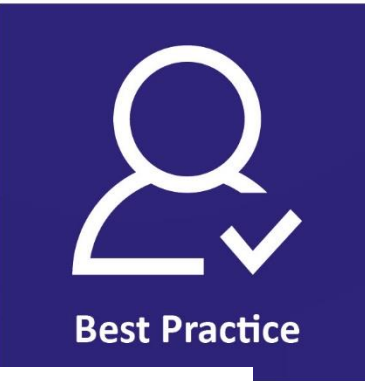

**TriNotar**

# UVZ-Dokumentexport

UVZ-Dokumentexport, Tatbestände, Tipps

# **Inhaltsverzeichnis**

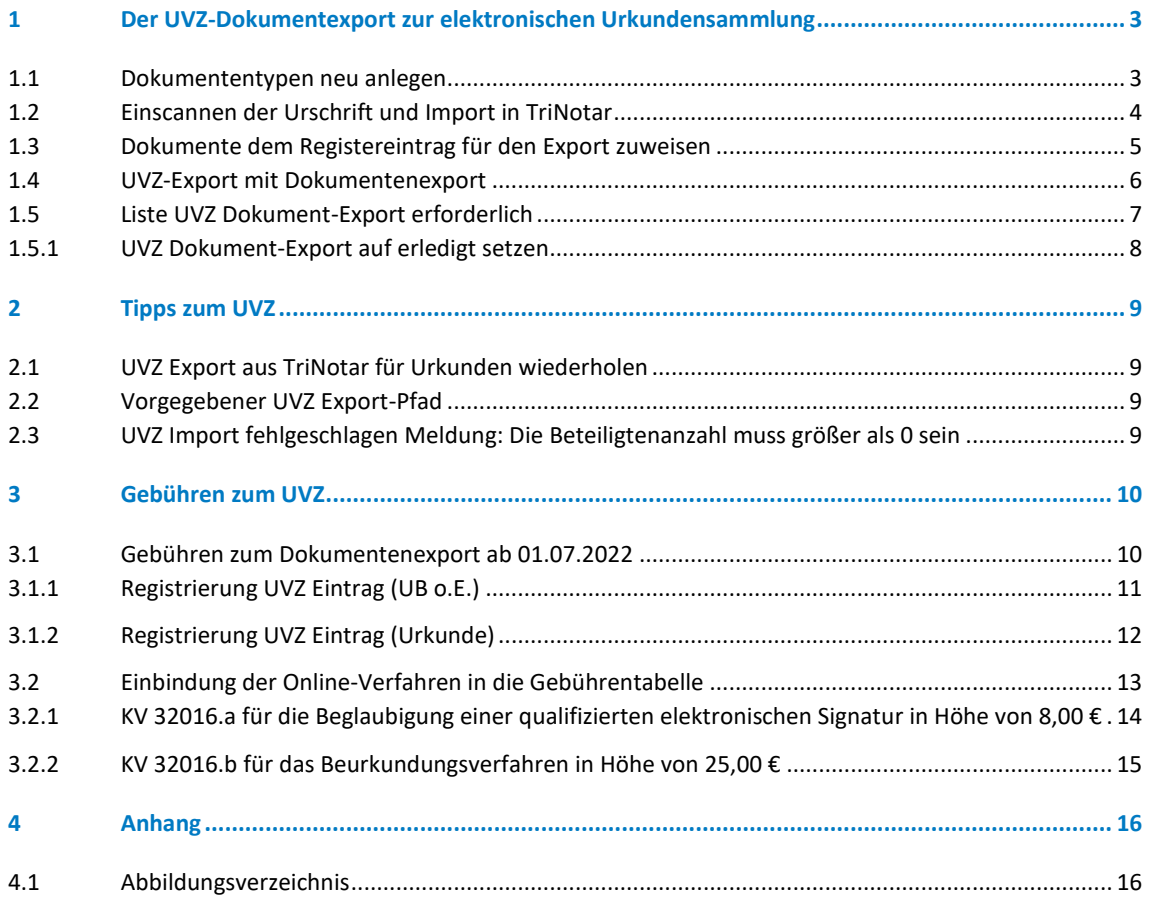

# <span id="page-2-0"></span>1 Der UVZ-Dokumentexport zur elektronischen Urkundensammlung

Ab dem 1. Januar 2022 müssen alle Urkunden im UVZ registriert werden. TriNotar stellt dazu einen Export der Urkunden zur Verfügung, der über die Anwendung Urkunden – Urkundenrolle/Kostenregister und hier "UVZ-Export" aufgerufen wird. Ab dem 1. Juli 2022 müssen nun auch alle urkundenrelevanten Dokumente im UVZ zur elektronischen Urkundensammlung hochgeladen werden. Auch dafür stellt TriNotar einen Export zur Verfügung.

Voraussetzung ist, dass die Urschrift der Urkunde und andere relevante Dokumente als Scan-Datei vorliegen. Für die Übersichtlichkeit bietet es sich an, diese Scan-Dateien in einem gesonderten Ordner unter Dokumente im TriNotar Vorgang abzulegen.

### <span id="page-2-1"></span>**1.1 Dokumententypen neu anlegen**

In der Administration von TriNotar, die sich über das Menü Datei – Einstellungen/Administration – Administration öffnet, befindet sich im Karteireiter "Sonstiges" die Einstellmöglichkeit für die Dokumententypen. Über die Schaltfläche "Hinzufügen" kann ein neuer Dokumententyp definiert werden. Das Kürzel und das Rubrum können frei gewählt werden. Wir empfehlen "UR" als Kürzel und "Urschrift" als Rubrum und im Feld Pfad die Ergänzung \#J für die automatische Ablage nach Jahr. Mit einem weiteren Pfadzusatz \#M kann noch eine Ablage nach Monat ergänzt werden.

Die Legende zeigt, welche weiteren Platzhalter für die Pfadeinstellung es gibt. Eine Ablage nach Soziuskürzel gibt es an dieser Stelle aktuell leider nicht.

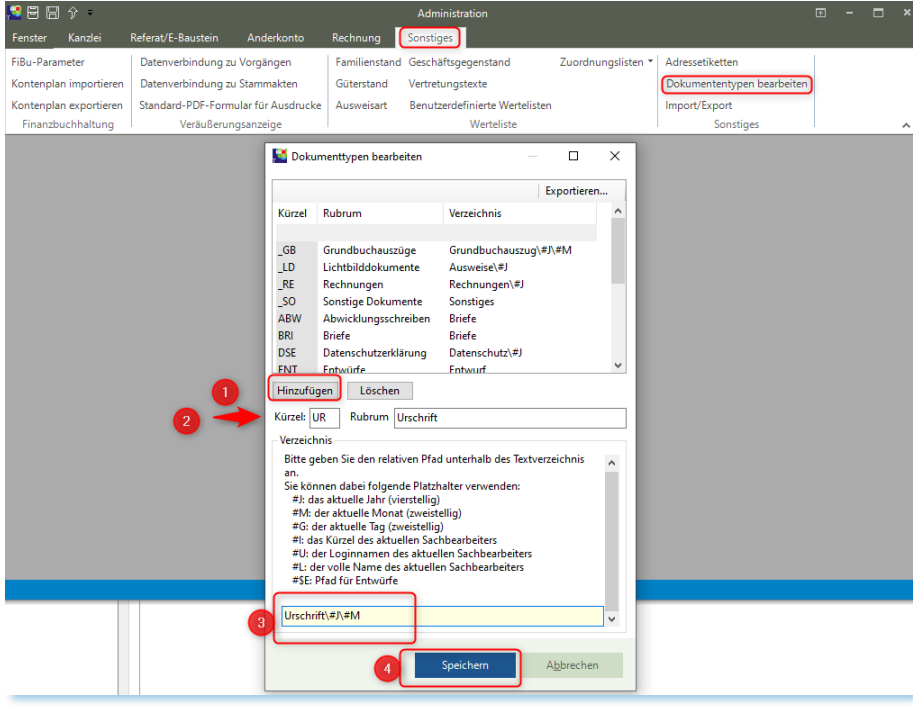

<span id="page-2-2"></span>*Abbildung 1: Dokumententypen neu anlegen*

### <span id="page-3-0"></span>**1.2 Einscannen der Urschrift und Import in TriNotar**

Im Anschluss an die Beurkundung kann die Urschrift mit den handschriftlichen Änderungsvermerken aus der Beurkundung eingescannt werden. In TriNotar kann jegliches Dateiformat per "Drag & Drop" (=Ziehen mit der gedrückten linken Maustaste) in eine Vorgangsakte importiert werden.

Zur Vorbereitung für den Import wird die Vorgangsakte, in die das Dokument importiert werden soll, gesucht und in TriNotar geöffnet. Über den Windows Explorer wird dann die Datei im Zielverzeichnis des Scanners gewählt und per "Drag&Drop" auf die TriNotar Vorgangsakte gezogen. Es können auch mehrere Dokumente gleichzeitig in den Vorgang importiert werden.

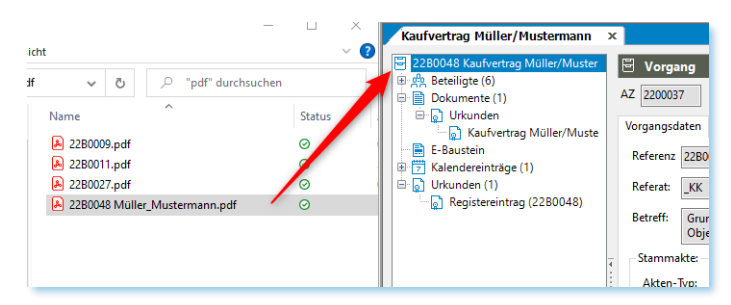

*Abbildung 2: Dateiimport mit Drag & Drop*

<span id="page-3-1"></span>Es öffnet sich nun das Fenster "Dokumente hinzufügen" für den Dokumentenimport in den Vorgang. Die Vorgangsakte ist bereits korrekt verknüpft.

- Der Dateiname und das Rubrum des Dokuments (sichtbar in der Vorgangsakte) werden vom Scan vorgeschlagen und können hier angepasst werden.
- Unter Dokumenttyp kann nun der zuvor neu angelegte Dokumententyp "Urschrift" oder ein anderer passender Dokumententyp ausgewählt werden.
- Im Pulldown-Menü kann ausgewählt werden, ob die importierte Datei aus dem Ursprungsordner kopiert oder von dort in TriNotar verschoben werden soll.

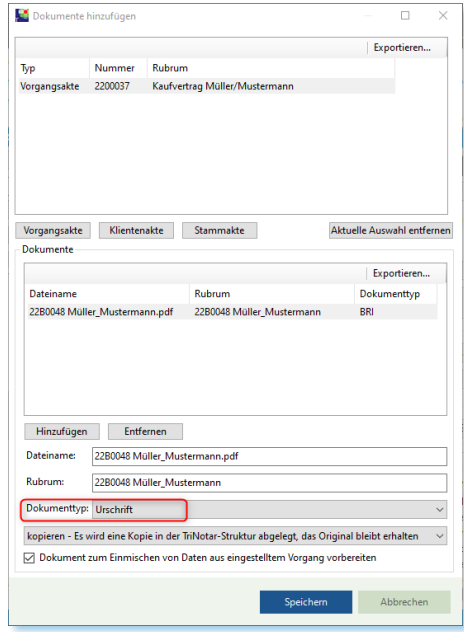

*Abbildung 3: Dateiimport und Dokumente hinzufügen*

#### <span id="page-3-2"></span>**Hinweis**

Als Alternative zum Importieren der Texte mit Drag & Drop können diese auch über Hinzufügen - "Vorhandene Datei auf Datenträger" dem Vorgang hinzugefügt werden. Mit Speichern wird das Dokument nun in die TriNotar Vorgangsakte eingefügt und kann unter dem Knoten Dokumente und Urschrift gefunden werden.

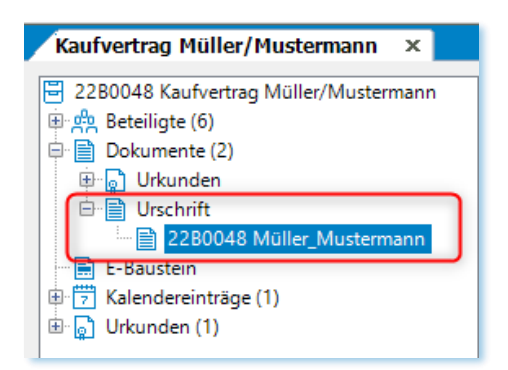

*Abbildung 4: Gescannte Urschrift im Vorgang unter Dokumente*

### <span id="page-4-1"></span><span id="page-4-0"></span>**1.3 Dokumente dem Registereintrag für den Export zuweisen**

Damit die gescannte Urschrift zusammen mit dem Registereintrag für das UVZ exportiert werden kann, können die eingescannten Dokumente dem Registereintrag zugewiesen werden.

Eine Verknüpfung mit dem Dokument und dem ins UVZ zu exportierenden Registereintrag kann ebenso wie der Import per "Drag & Drop" durchgeführt werden. Dazu wird das Dokument langsam auf den Registereintrag gezogen.

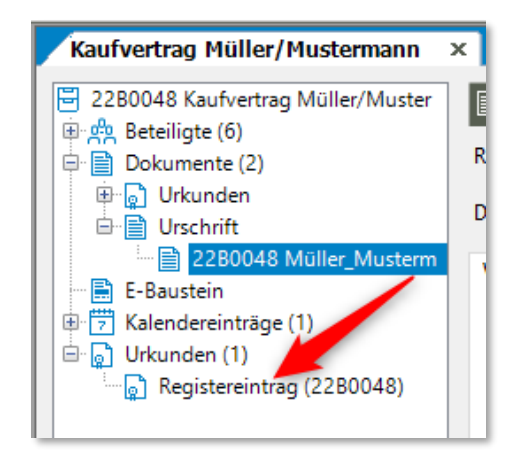

*Abbildung 5: Dokument mit dem Registereintrag verknüpfen*

<span id="page-4-2"></span>Im Anschluss öffnet sich das Fenster "UVZ-Dokumente zu UVZ-Nr". Hier kann bestimmt werden, ob es sich bei dem Dokument um das Hauptdokument zur Urkunde handelt sowie der UVZ-Dokumenttyp aus dem Pulldown-Menü ausgewählt werden.

| l۰                            | UVZ-Dokumente zu UVZ-Nr        |                                     |                              |    |  | ×<br>П      |
|-------------------------------|--------------------------------|-------------------------------------|------------------------------|----|--|-------------|
| $\boxplus$ $\cdot \mathbb{X}$ |                                |                                     |                              |    |  | Exportieren |
| Hau                           | Rubrum                         | UVZ-Dokumententyp                   | Verknüpfu Exportiert<br>Verk |    |  | Expo        |
| ☑                             | 22B0048 Müller_Mustermann      | Elektronische Fassung der Urschrift | <b>ST</b><br>01.07.2022      |    |  |             |
|                               |                                |                                     |                              |    |  |             |
|                               |                                |                                     |                              |    |  |             |
|                               |                                |                                     |                              |    |  |             |
|                               |                                |                                     |                              |    |  |             |
|                               |                                |                                     |                              |    |  |             |
|                               |                                |                                     |                              |    |  |             |
|                               |                                |                                     |                              |    |  |             |
|                               | Hauptdokument UVZ-Dokumenttyp: | Elektronische Fassung der Urschrift |                              |    |  |             |
|                               |                                |                                     |                              |    |  |             |
|                               |                                |                                     |                              | OK |  | Abbrechen   |
|                               |                                |                                     |                              |    |  |             |

*Abbildung 6: UVZ-Dokumente zu UVZ-Nr.*

<span id="page-5-1"></span>Nach Bestätigen mit OK wird das Dokument dem Registereintrag zugeordnet. In TriNotar werden die zugeordneten Dokumente unter dem Karteireiter "UVZ-Dokumente" zum Registereintrag angezeigt.

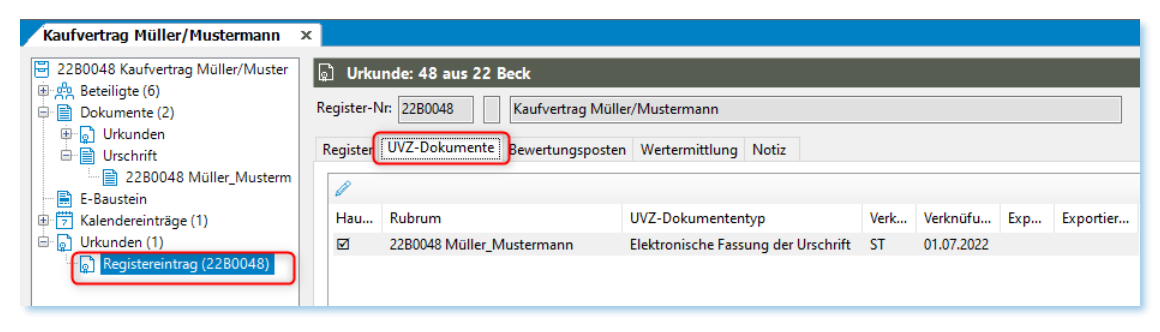

*Abbildung 7: UVZ-Dokumente zum Registereintrag*

### <span id="page-5-2"></span><span id="page-5-0"></span>**1.4 UVZ-Export mit Dokumentenexport**

Über die Anwendung Urkunden – Urkundenrolle/Kostenregister wird der Export der Urkunden zum UVZ durchgeführt. Hier wird in der bisherigen Vorgehensweise verfahren. Über die Liste "UVZ-Export" und Vorgabe "0" bei "ab URNR." werden alle Urkunden für einen Sozius angezeigt, die exportiert werden können und noch nicht exportiert sind.

Über die Schalfläche "Export für UVZ" werden alle angezeigten oder zuvor markierten Urkunden exportiert. Beim Export werden die zur Urkunde zugeordneten gescannten Dokumente direkt mit exportiert. Im Export-Verzeichnis werden neben der json-Datei für die Urkunde die pdf-Dateien des Dokuments angezeigt.

<span id="page-5-3"></span>Der Import der Urkunden im UVZ erfolgt in der bisherigen Vorgehensweise.

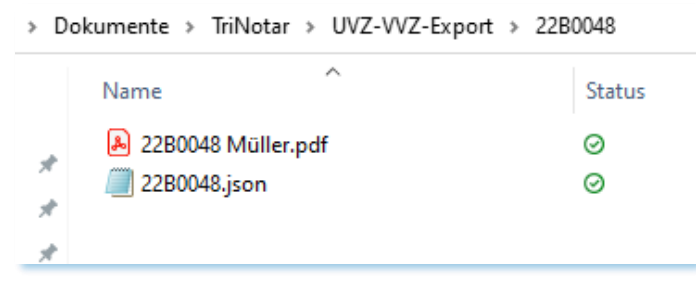

*Abbildung 8: UVZ-Dokument Exportpfad*

### <span id="page-6-0"></span>**1.5 Liste UVZ Dokument-Export erforderlich**

In der Anwendung Urkunden – Urkundenrolle/Kostenregister befindet sich auch die Liste "UVZ Dok-Export erf.". Hier werden alle Urkunden aufgelistet, die bereits exportiert wurden, allerdings ohne ein zugeordnetes Dokument.

| Urkundenrolle/Kostenregister (Notarkasse A.d.ö.R., München)                                                                                                    |      |       |                                                                                      |              |         |                 |  |  |  |  |  |
|----------------------------------------------------------------------------------------------------|------|-------|--------------------------------------------------------------------------------------|--------------|---------|-----------------|--|--|--|--|--|
| $\bigcirc$ UVZ-Export $\boxed{\circledcirc}$ UVZ Dok-Export erf. $\bigcirc$ Urkundenrolle $\bigcirc$ Erbvertragsliste $\bigcirc$ Testamentsverzeichnis<br>○ Vertretervermerksliste |      |       |                                                                                      |              |         |                 |  |  |  |  |  |
| 01.07.2022<br>bis Stichtag:<br>$\mathbf{0}$<br>Sozius:<br>ab UrNr:<br>Notar Dr. Christian Beck<br>$\checkmark$                                                                     |      |       |                                                                                      |              |         |                 |  |  |  |  |  |
| O Urkunde öffnen Murgang öffnen Malbatum ändern Export erledigt<br>Exportieren                                                                                                    |      |       |                                                                                      |              |         |                 |  |  |  |  |  |
|                                                                                                    | Lfd. | Datum | Name, Wohnort oder Sitz des ersten Beteiligten<br>Geschäftsgegenstand<br>Bemerkungen | <b>Seite</b> | letzter | UVZ Ge          |  |  |  |  |  |
| 0050                                                                                                    |      |       | 01.07 Müller Klaus geb. Meier *11.02.1968 97702 M Unterschriftsbeglaubigung          | ۰            |         | 16.06.2 Sonstig |  |  |  |  |  |
|                                                                                                    |      |       |                                                                                      |              |         |                 |  |  |  |  |  |

*Abbildung 9: Liste UVZ Dokument-Export erforderlich*

<span id="page-6-1"></span>Im Registereintrag innerhalb des TriNotar Vorgangs ist dies ebenfalls an einer Checkbox "UVZ Dokumentexport notwendig" sichtbar. Daneben wird hier auch das aktuelle UVZ-Exportdatum angezeigt.

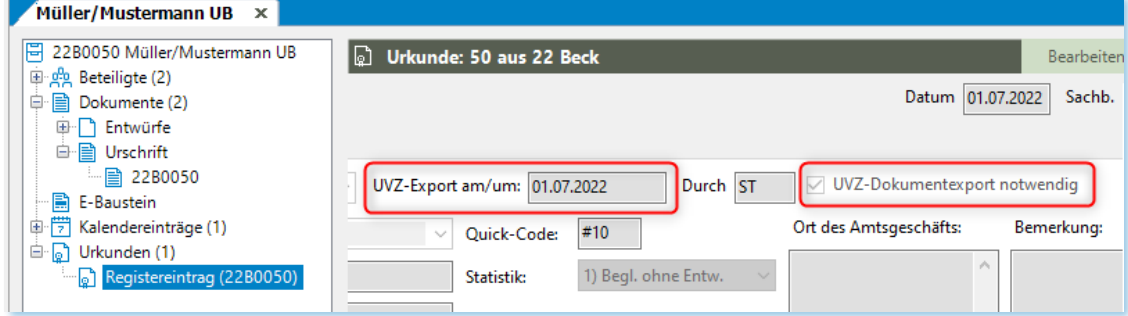

*Abbildung 10: Checkbox UVZ Dokumentexport notwendig*

#### <span id="page-6-2"></span>**Hinweis**

Wurde das Dokument zur Urkunde einfach vergessen, so kann es wie unter 1.3 beschrieben nachträglich dem Registereintrag zugewiesen und im Anschluss die Urkunde erneut exportiert werden. Dadurch verschwindet die Urkunde aus der Liste "UVZ Dokument-Export erforderlich" und in der Checkbox ist der Haken entfernt.

### <span id="page-7-0"></span>**1.5.1 UVZ Dokument-Export auf erledigt setzen**

Wurde eine Urkunde bereits im UVZ ohne Dokument importiert, so muss das entsprechende Dokument im UVZ manuell hochgeladen werden.

### **Hinweis**

Eine nachträglich aus TriNotar exportierte Urkunde mit dem zugeordneten Dokument kann nicht erneut in das UVZ importiert werden.

Die entsprechende Urkunde kann dann über die Schaltfläche "Export erledigt" aus der Liste "UVZ Dokument-Export erforderlich" entfernt werden. Durch diesen Schritt enthält die Liste nur Urkunden, zu denen noch ein Dokument fehlt.

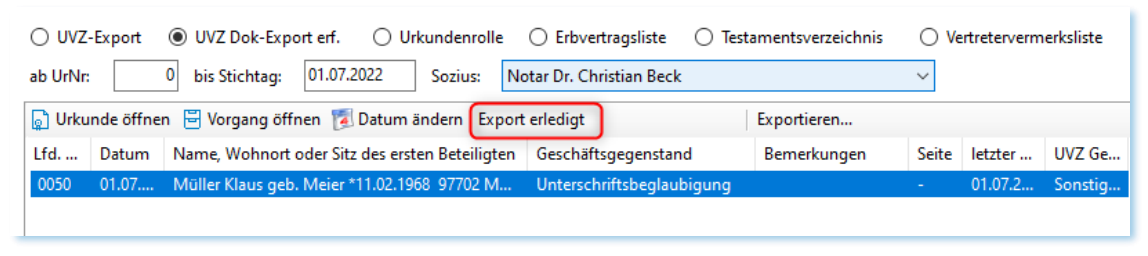

*Abbildung 11: Export erledigen*

<span id="page-7-1"></span>Alternativ kann über den Registereintrag - Bearbeiten der Haken in der Checkbox "UVZ-Dokumentexport notwendig" entfernt und die Änderung mit "Speichern" gespeichert werden.

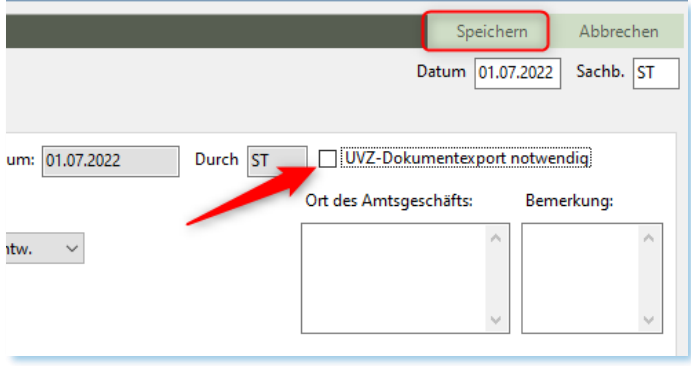

<span id="page-7-2"></span>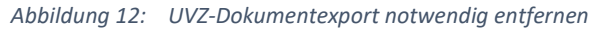

# <span id="page-8-0"></span>2 Tipps zum UVZ

### <span id="page-8-1"></span>**2.1 UVZ Export aus TriNotar für Urkunden wiederholen**

Über die Anwendung Urkunden – Urkundenrolle/Kostenregister – UVZ-Export kann der Export bereits exportierter Urkunden wiederholt werden. Das Feld "ab UrNr." ist standardmäßig mit 0 vorbelegt, wodurch alle Urkundennummern angezeigt werden, die noch nicht exportiert sind. Hier kann die Nummer einer entsprechenden Urkunde eingegeben werden, die erneut exportiert werden soll. Nach Aktualisieren werden alle Urkunden ab dieser Nummer angezeigt und können erneut exportiert werden. Ggf. kann auch ein Stichtag eingegeben werden. Unter "letzter Export" wird der Zeitpunkt des letzten Exports angezeigt.

| Urkundenrolle/Kostenregister (Notarkasse A.d.ö.R., München)<br>le 1 |                                                                                                    |       |                                                                           |                                                |     |                           |  |         |                          |                      |  |
|---------------------------------------------------------------------|----------------------------------------------------------------------------------------------------|-------|---------------------------------------------------------------------------|------------------------------------------------|-----|---------------------------|--|---------|--------------------------|----------------------|--|
|                                                                     | UVZ-Export<br>UVZ Dok-Export erf.<br>○ Urkundenrolle<br>◯ Erbvertragsliste<br>$\circledcirc$<br><b>Testamentsverzeichnis</b> |       |                                                                           |                                                |     |                           |  |         | Vertretervermerk         |                      |  |
|                                                                     | ab UrNr:                                                                                                    |       | 01.07.2022<br>bis Stichtag:<br>Notar Dr. Christian Beck<br><b>Sozius:</b> |                                                |     |                           |  |         | $\checkmark$             |                      |  |
|                                                                     | Otkunde öffnen F Vorgang öffnen 14 Datum ändern<br>Exportieren                                                               |       |                                                                           |                                                |     |                           |  |         |                          |                      |  |
|                                                                     | Lfd.                                                                                                    | Datum |                                                                           | Name, Wohnort oder Sitz des ersten Beteiligten |     | Geschäftsgegenstand       |  | Bemerku |                          | Seite letzter Export |  |
|                                                                     | 0004                                                                                                    | 04.01 | Müller Klaus geb. Meier *11.02.1968 97702 M                               |                                                |     | Unterschriftsbeglaubigung |  |         | $\overline{\phantom{a}}$ | 04.01.2022 14:12     |  |
|                                                                     | 0005                                                                                                    | 04.01 | Test ohne Sitz GmbH                                                       | Norderstedt                                    |     | Unterschriftsbeglaubigung |  |         |                          | 05.01.2022 08:57     |  |
|                                                                     | 0006                                                                                                    | 04.01 | Test GmbH & Co. KG zweite Adresszeile                                     |                                                | Sta | Unterschriftsbeglaubigung |  |         |                          |                      |  |
|                                                                     | 0007                                                                                                    | 04.01 | Test GmbH<br>Norderstedt                                                  |                                                |     | Unterschriftsbeglaubigung |  |         |                          |                      |  |
|                                                                     | 0008                                                                                                    | 04.01 | <b>Test GmbH</b><br>Norderstedt                                           |                                                |     | Unterschriftsbeglaubigung |  |         |                          |                      |  |

*Abbildung 13: UVZ Export wiederholen*

### <span id="page-8-4"></span><span id="page-8-2"></span>**2.2 Vorgegebener UVZ Export-Pfad**

Standardmäßig werden nach dem UVZ Export die json-Datei und die dazu gehörenden pdf-Dateien zur Urkunde im Verzeichnis *Dokumente\TriNotar\UVZ-VVZ-Export\Urkundennummer* pro Anwender abgelegt (siehe Abb 8). Da dies ein lokaler Pfad ist, können die exportierten Dateien auch nur von diesem Anwender in das UVZ importiert werden.

## <span id="page-8-3"></span>**2.3 UVZ Import fehlgeschlagen Meldung: Die Beteiligtenanzahl muss größer als 0 sein**

Beim Import in das UVZ kann eine Meldung die Aufnahme einzelner Urkunden verhindern. Die Ursache ist hier meist ein fehlender oder falscher Adresstyp bei mindestens einem Beteiligten der Urkunde. Oft tritt dies bei den Partnern eines Ehepaars auf, denen der Adresstyp "Mann" oder "Frau" fehlt oder bei juristischen Personen, die den Adresstyp "Sonstige Adresse" anstatt des passenden Adresstyps wie z.B. "GmbH" haben.

Zur Korrektur müssen die Beteiligtenangaben in der Klientenakte über den Urkundeneintrag geändert und der UVZ-Eintrag in der Urkunde im Anschluss aktualisiert werden. Danach kann die Urkunde erneut exportiert und in das UVZ importiert werden.

# <span id="page-9-0"></span>3 Gebühren zum UVZ

### <span id="page-9-1"></span>**3.1 Gebühren zum Dokumentenexport ab 01.07.2022**

Zum 01.07.2022 werden Gebühren fällig für das Hochladen der Urkundendokumente in das Urkundenverzeichnis. Zwei Tatbestände als Varianten des Tatbestands 32015 (Registrierung UVZ-Eintrag für UB o. E. sowie Urkunde) werden benötigt.

**Wichtig:** Bevor diese neuen Tatbestände in ein Makro integriert werden, muss die Gebührentabelle nach Erfassen der neuen Tatbestände einmal gespeichert und TriNotar neu gestartet werden!

Das Vorhandensein dieser Tatbestände ist zu prüfen und können bei Nichtvorhandensein über die folgende Vorgehensweise angelegt werden:

Vorgehensweise:

Datei – Einstellungen/Administration – Administration –

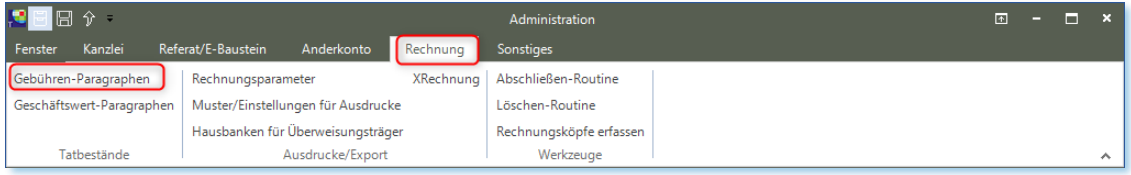

*Abbildung 14: Administration - Rechnung*

### <span id="page-9-2"></span>Die Gebühren zur Abrechnung sind Varianten des Tatbestands 32015

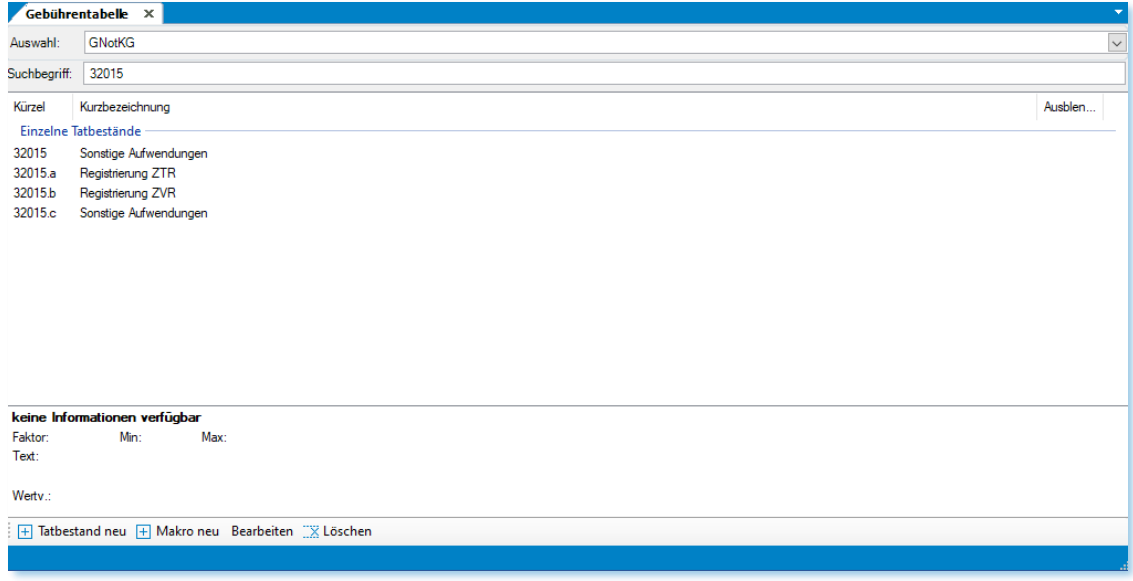

<span id="page-9-3"></span>*Abbildung 15: Gebührentabelle GNotKG*

### <span id="page-10-0"></span>**3.1.1 Registrierung UVZ Eintrag (UB o.E.)**

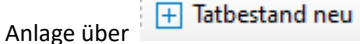

der neue Tatbestand muss wie folgt aussehen:

#### **Hinweis**

Die anzulegende Unternummer kann gemäß der Gebührentatbestände des Notariats angepasst werden.

Die Daten sind wie in der Abbildung einzutragen und zu speichern.

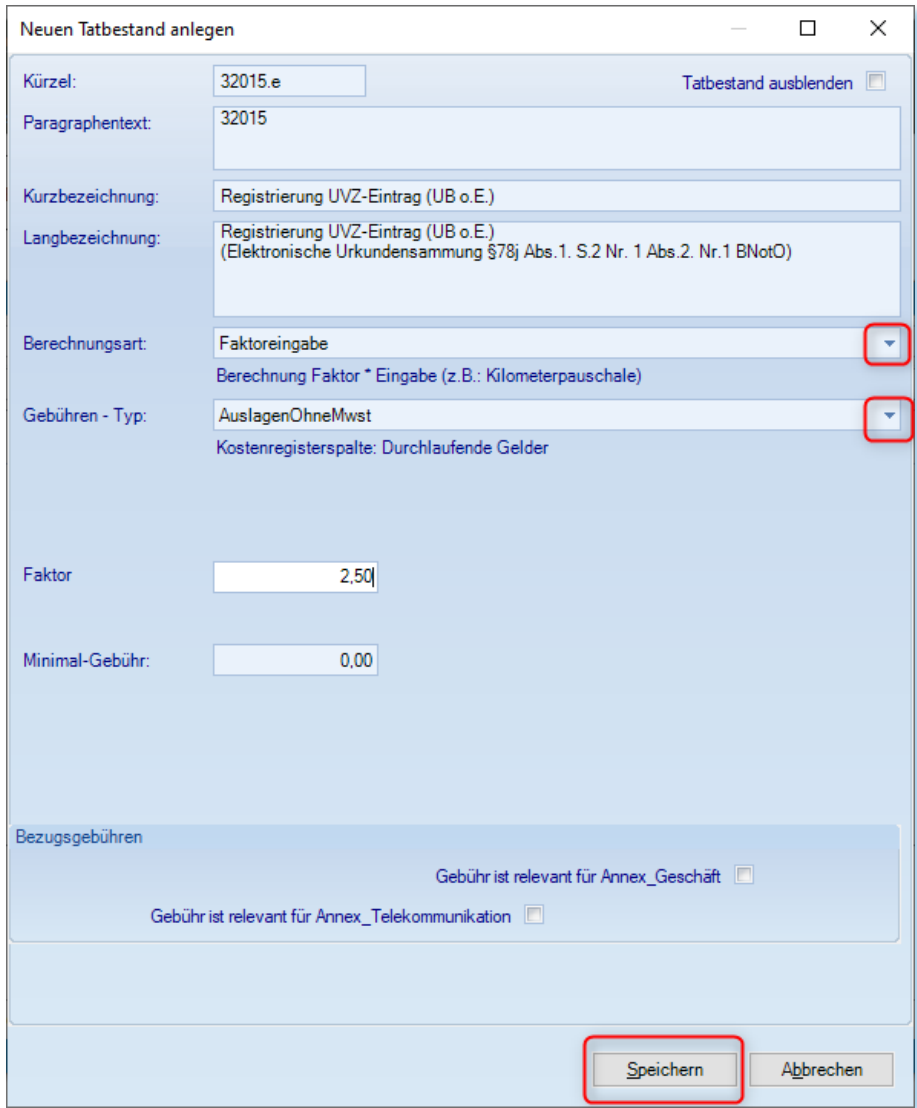

*Abbildung 16: Tatbestand Registrierung UVZ (UB o.E.)*

#### <span id="page-10-1"></span>**Hinweis**

Statt Faktoreingabe zur Multiplikation des Gebührenwertes anhand der Anzahl kann auch die Berechnungsart "Pauschalbetrag" ausgewählt werden. Dann muss eine manuelle Änderung der Gesamtgebühr in der Rechnung erfolgen.

### <span id="page-11-0"></span>**3.1.2 Registrierung UVZ Eintrag (Urkunde)**

Analog ist die zweite Ergänzung einzurichten über die Funktion  $\Box$  Tatbestand neu

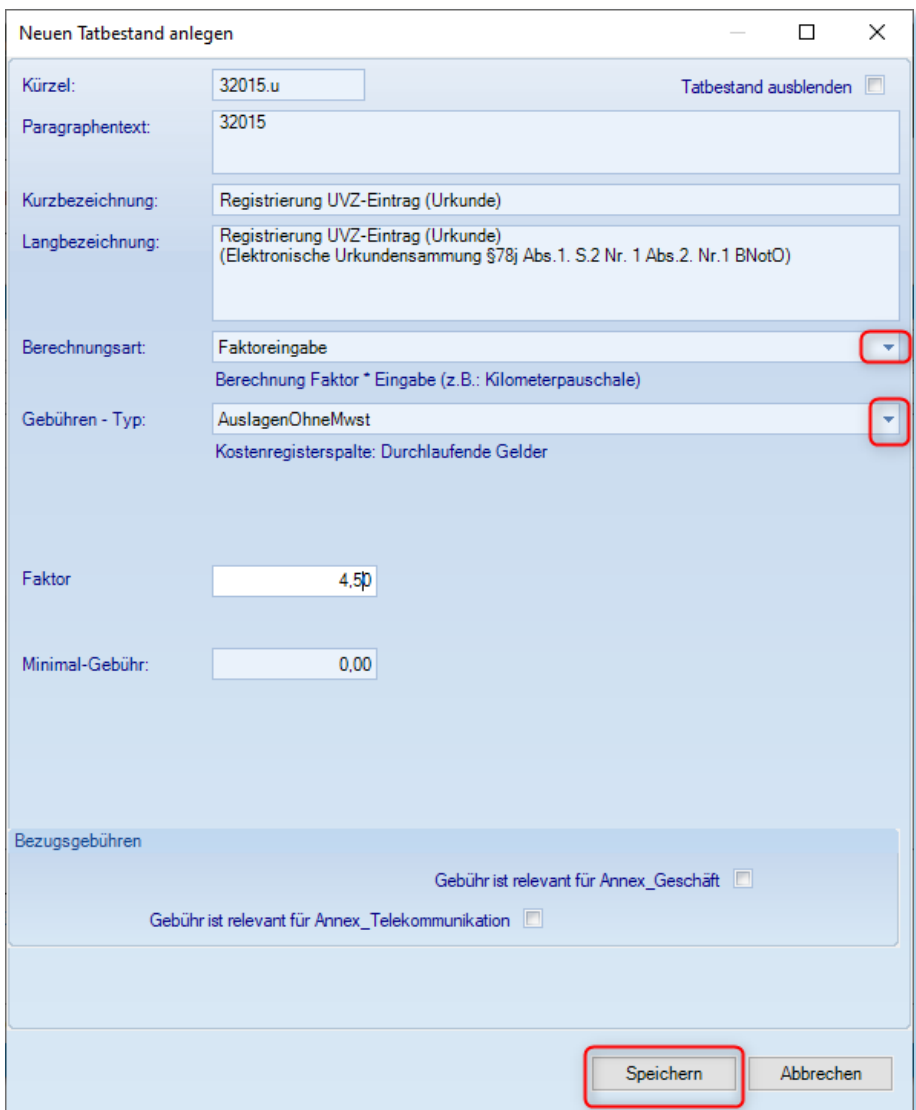

*Abbildung 17: Tatbestand Registrierung UVZ (Urkunde)*

### <span id="page-11-1"></span>**Hinweis**

Statt Faktoreingabe zur Multiplikation des Gebührenwertes anhand der Anzahl kann auch die Berechnungsart "Pauschalbetrag" ausgewählt werden. Dann muss eine manuelle Änderung der Gesamtgebühr in der Rechnung erfolgen.

Nach Erstellung der beiden Tatbestände ist die Gebührentabelle in Ihrer Gesamtheit zu speichern und die Funktion zu verlassen.

Zur Nutzung der neuen Tatbestände muss TriNotar an allen Arbeitsplätzen neu gestartet werden.

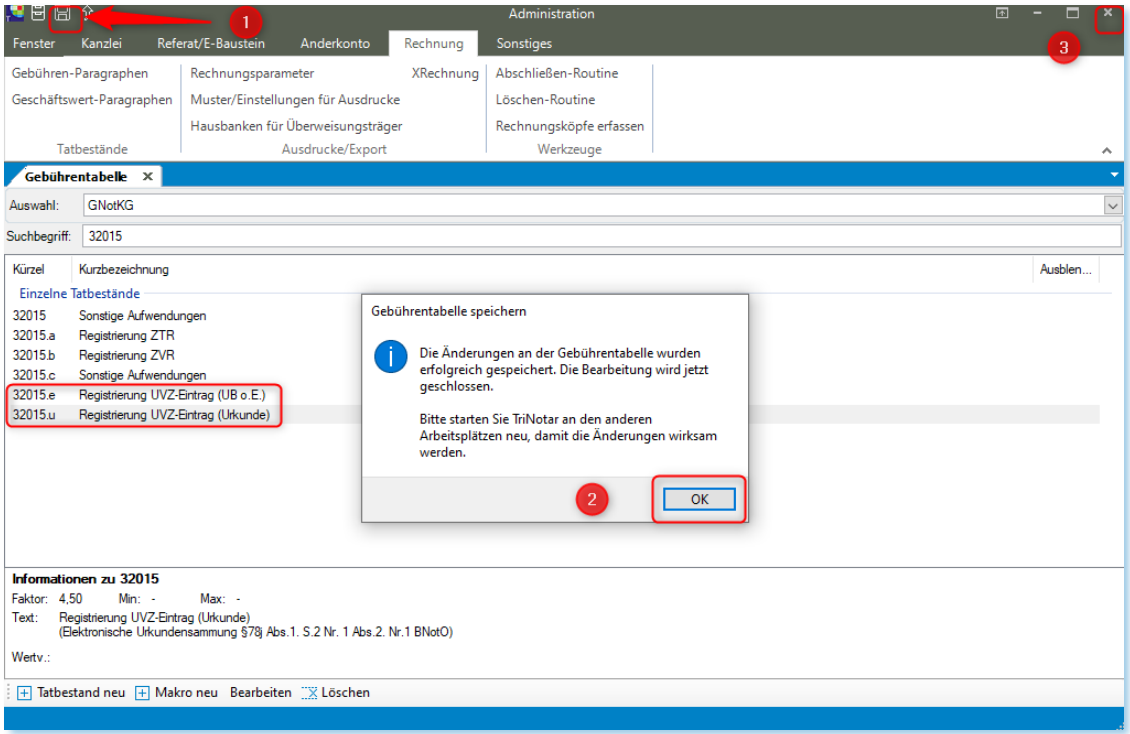

*Abbildung 18: Gebührentabelle Speichern*

### <span id="page-12-1"></span><span id="page-12-0"></span>**3.2 Einbindung der Online-Verfahren in die Gebührentabelle**

Ab 01.08.2022 sind die Notariate verpflichtet, Videobeurkundungen anzubieten. Für die Berechnung dieser Inanspruchnahme sieht das Kostenrecht zukünftig die KV-Nummer 32016 vor (Pauschale für die Inanspruchnahme des Videokommunikationssystems der Bundesnotarkammer § 78p II BnotO).

**Die fallbezogenen Gebühren können den Beteiligten als Auslage zzgl. Umsatzsteuer in Rechnung gestellt werden, anders als bei den Zentralen Registern und der elektronischen Urkundensammlung.** 

### <span id="page-13-0"></span>**3.2.1 KV 32016.a für die Beglaubigung einer qualifizierten elektronischen Signatur in Höhe von 8,00 €**

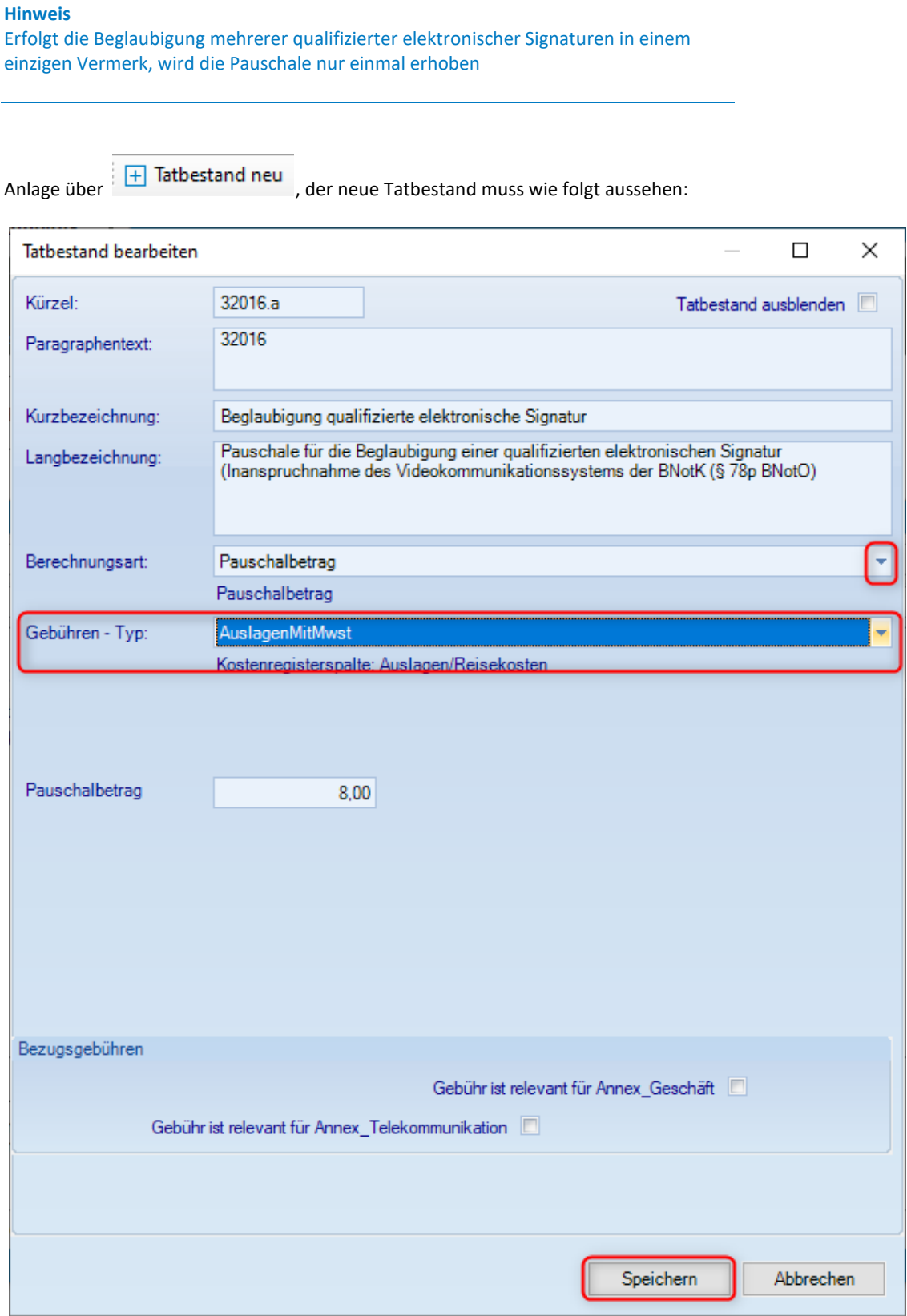

<span id="page-13-1"></span>*Abbildung 19: Tatbestand 32016.a Gebührentabelle GNotKG*

### <span id="page-14-0"></span>**3.2.2 KV 32016.b für das Beurkundungsverfahren in Höhe von 25,00 €**

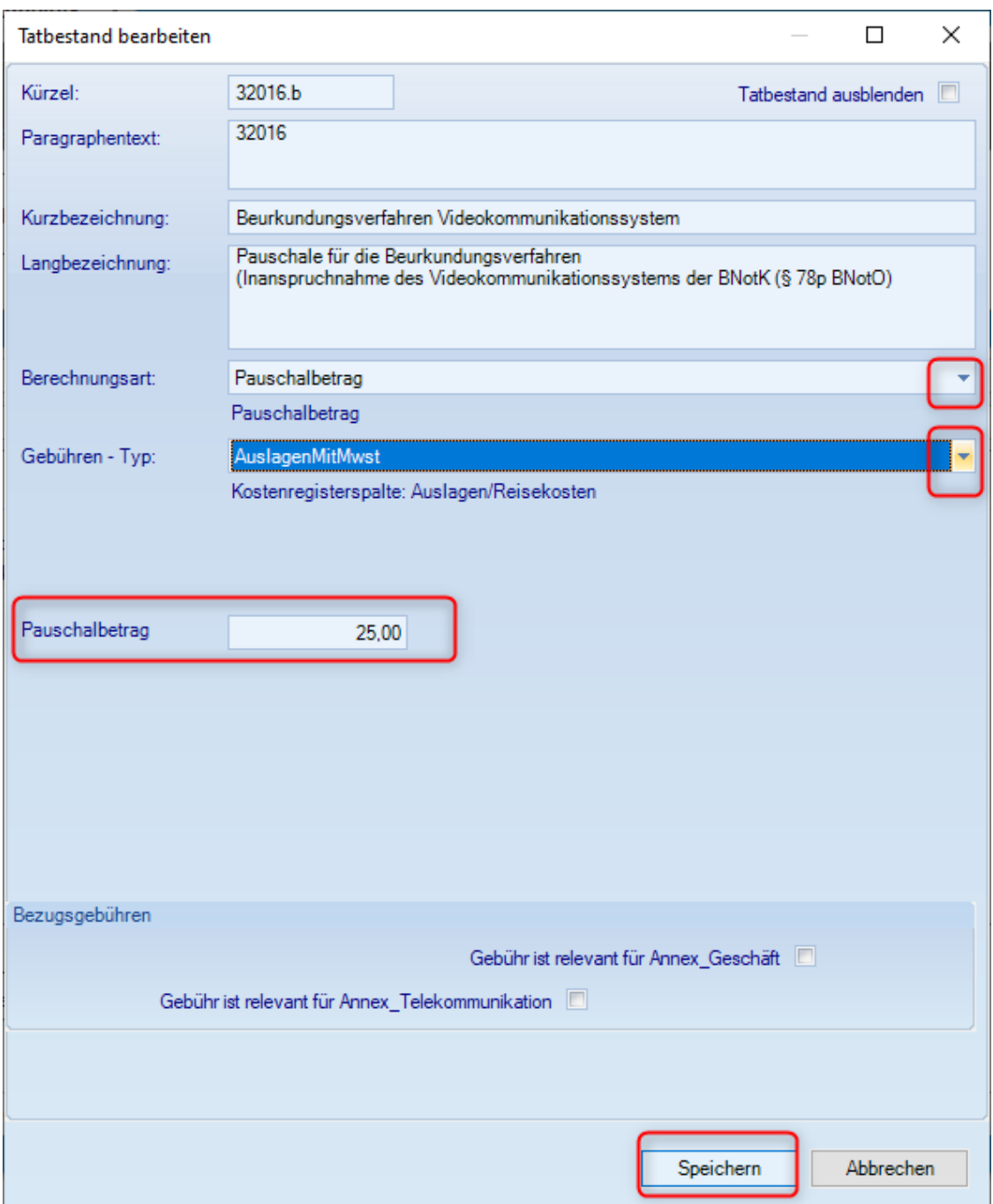

*Abbildung 20: Tatbestand 32016.b Gebührentabelle GNotKG*

<span id="page-14-1"></span>Nach Erfassung der beiden Tatbestände ist die Gebührentabelle zu speichern und die Funktion zu verlassen. Nach einem Neustart von TriNotar an jeder Arbeitsstation können die neu angelegten Tatbestände genutzt werden.

# <span id="page-15-0"></span>4 Anhang

## <span id="page-15-1"></span>**4.1 Abbildungsverzeichnis**

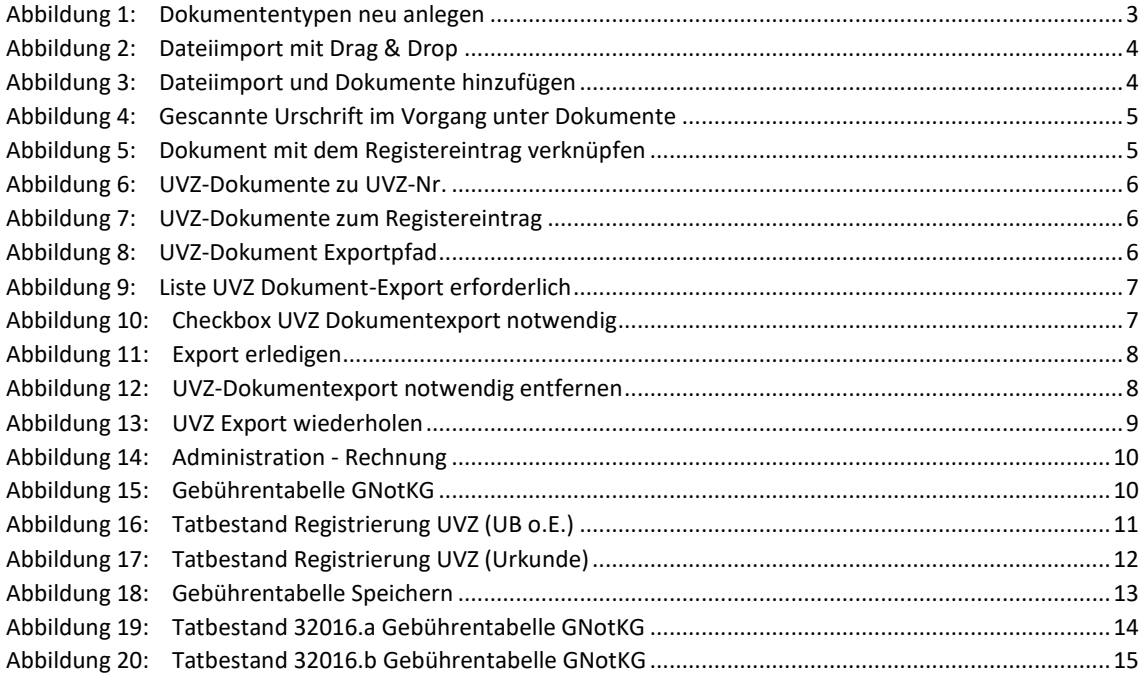

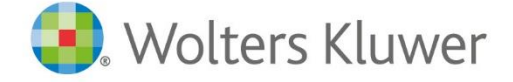

Wolters Kluwer Deutschland GmbH Geschäftsbereich Legal Software

Wolters-Kluwer-Straße 1 D-50354 Hürth

Tel.: +49 (2233) 3760 - 6000 Fax: + 49 (2233) 3760 - 16000 E-Mail: anwendersupport.software-recht@wolterskluwer.com

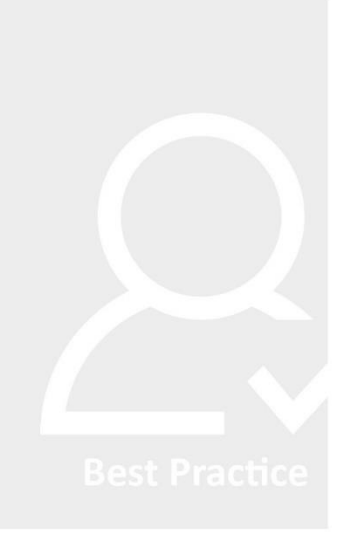

# **TriNotar**